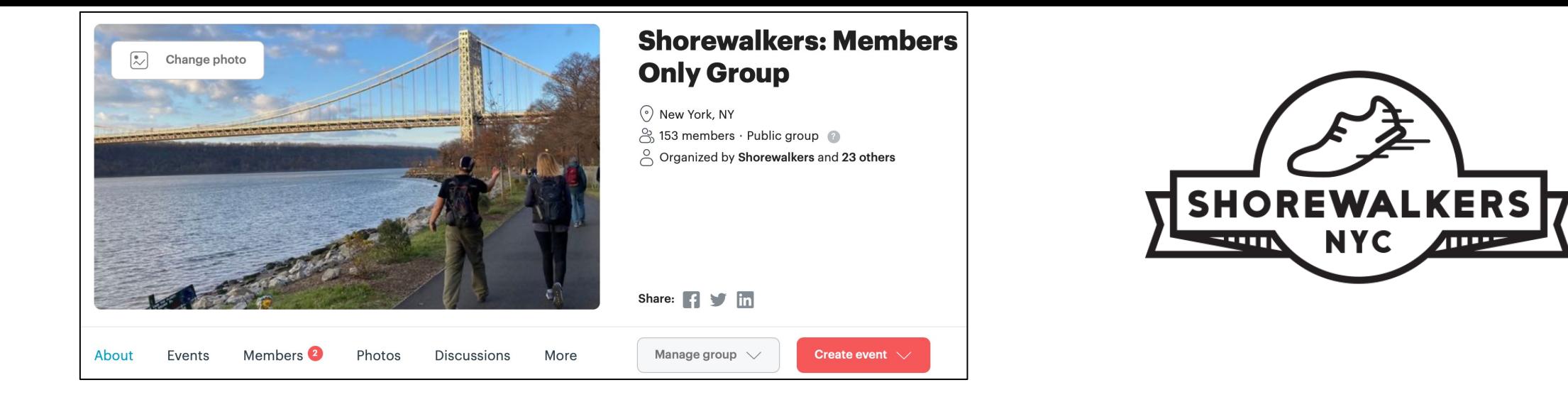

# Shorewalkers Meetup:

Hike Leader Instructions Part 1 **How do I post and manage a walk on Meetup?**

Last update: March 2021

1

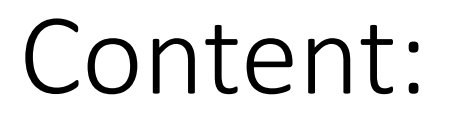

- 1. Create a new walk (create, edit, publish, announce)
- 2. Manage your walk participants

### **1. Create a new walk**

### Only "**event organizers**" can post walks.

#### 1 How to create a walk:

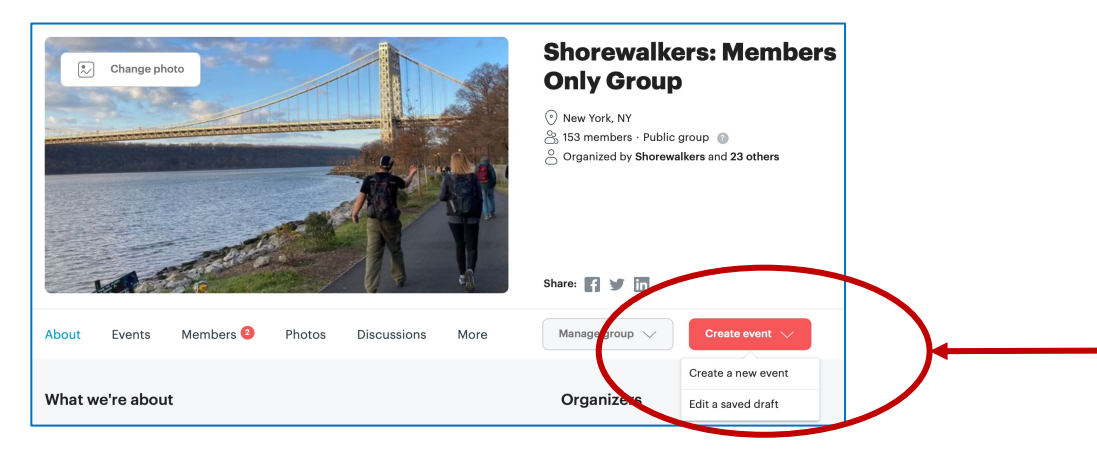

Click on "**Create event**" and select "Create a new Event". A new page will open, which you will have to fill in:

#### How to fill in the walk details:

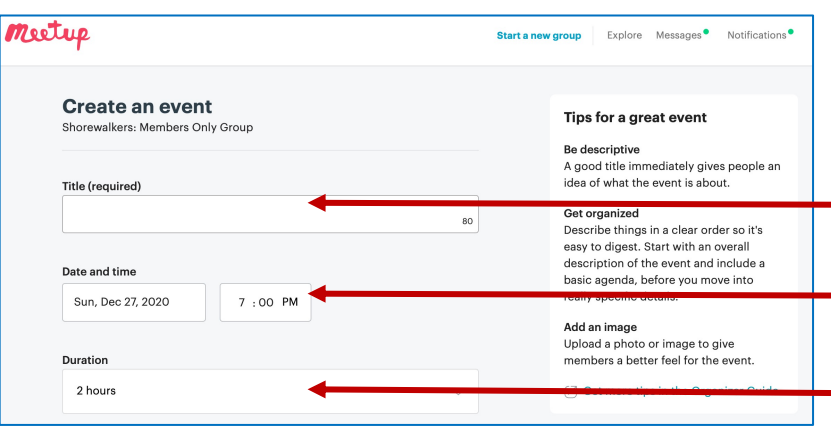

#### Give your walk a catchy name.

Enter a date and meeting time.

Indicate how long (hours) the walk will last.

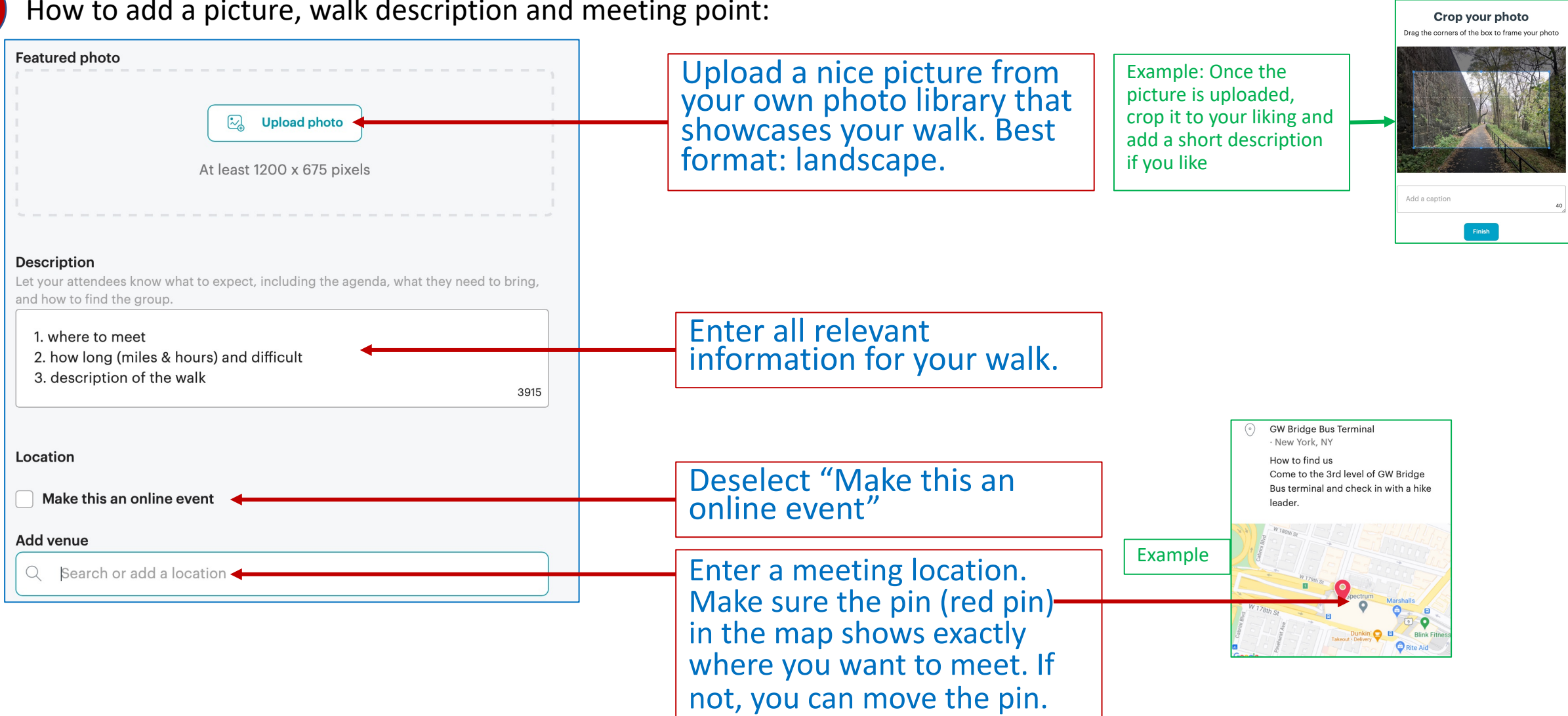

#### 3 How to add a picture, walk description and meeting point:

#### How to set attendee limit, guests and save/publish walk:

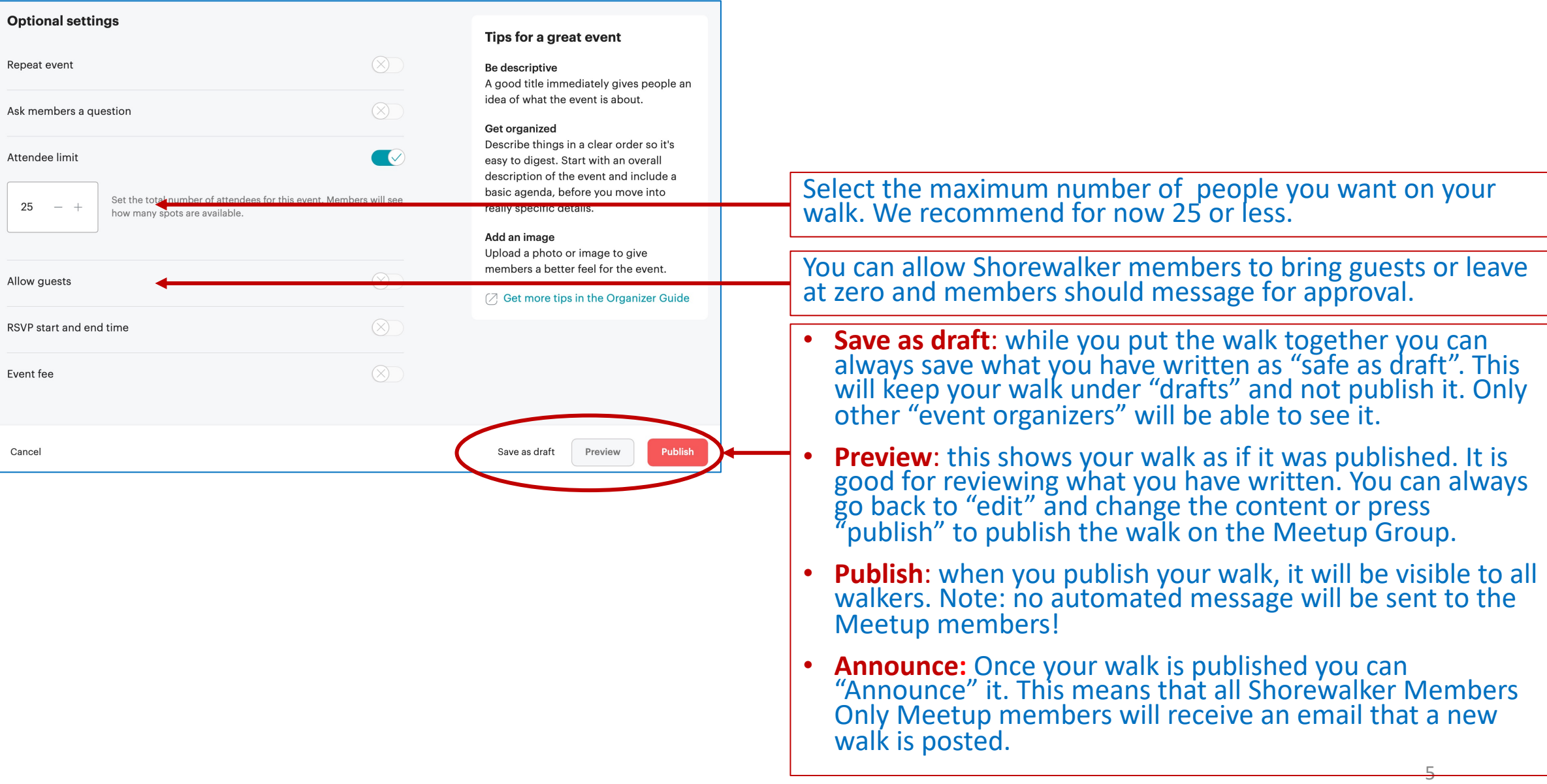

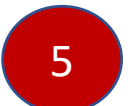

6 How to edit walks:

5 How to find your walks that you saved as "Draft":

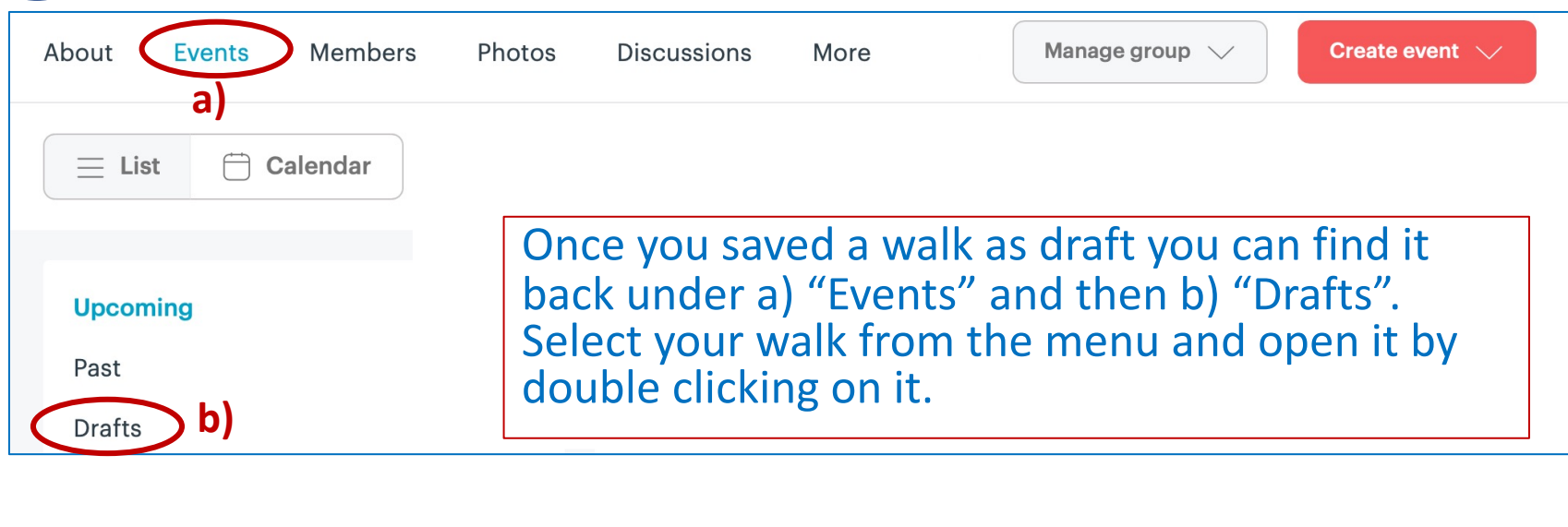

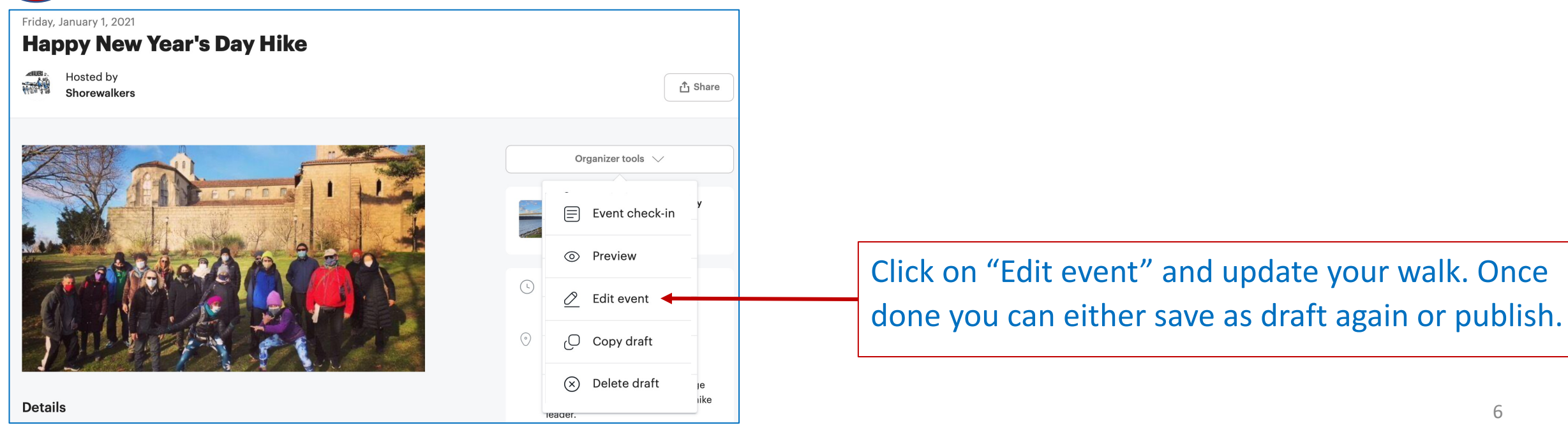

## **2. Manage your walk participants**

Once walkers sign up for your walk, you have several options to manage their participation. Go to "Attendees" and click on "Manage" (on the right top corner).

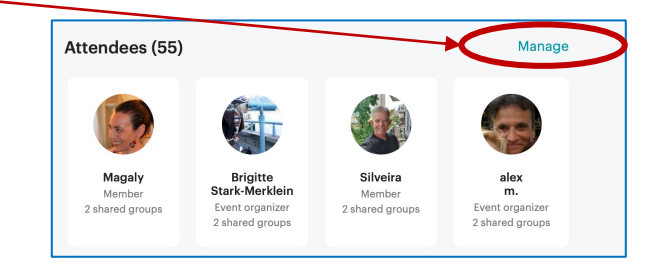

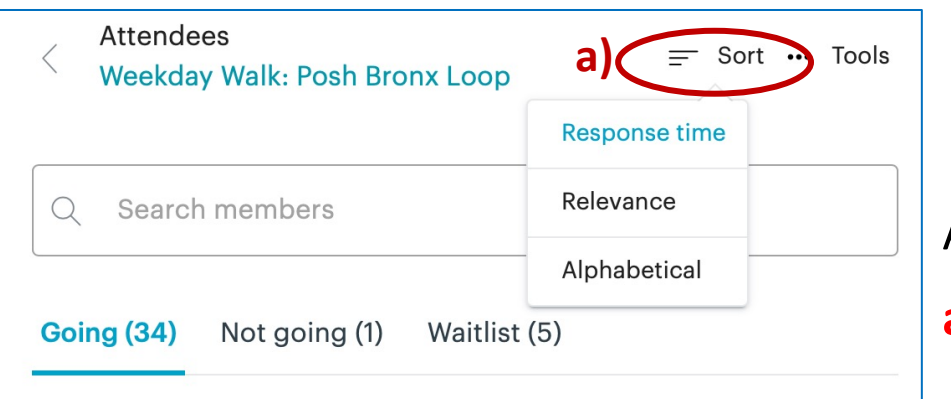

A drop-down menu appears when you click on:

**a) Sort** participants and waitlist by Response time, Relevance or Alphabetical

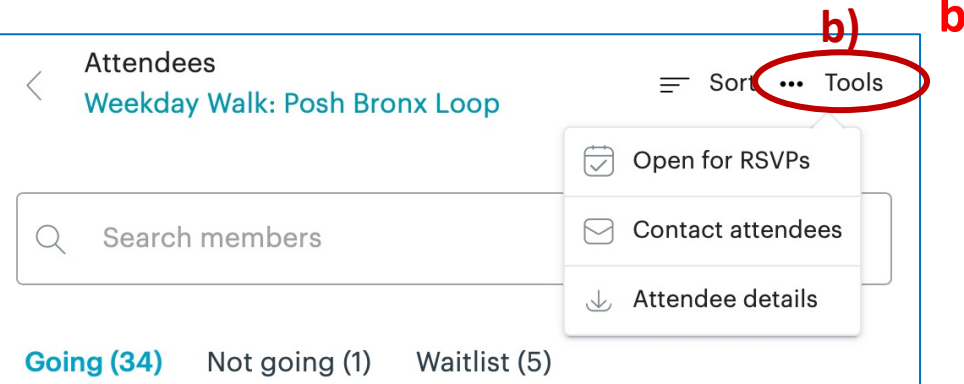

#### **Tools**, which allow you to

- Open/ Close for RSVPs: if you have too many people signing up you can close the RSVP, which means that nobody can sign up for your walk until you reopen the RSVP again.
- 7 your walk participants see part 2 of the presentation about communication**.**• Contact attendees: for details on how to contact your walk participants see part 2 of the presentation about communication. Attendee details: for details on how to download an Excel formatted list of

In addition, you have various options to move walk participants yourself between "going", "not going" and "waitlist" by clicking on the 3 dots to the right side of each walker's profile:

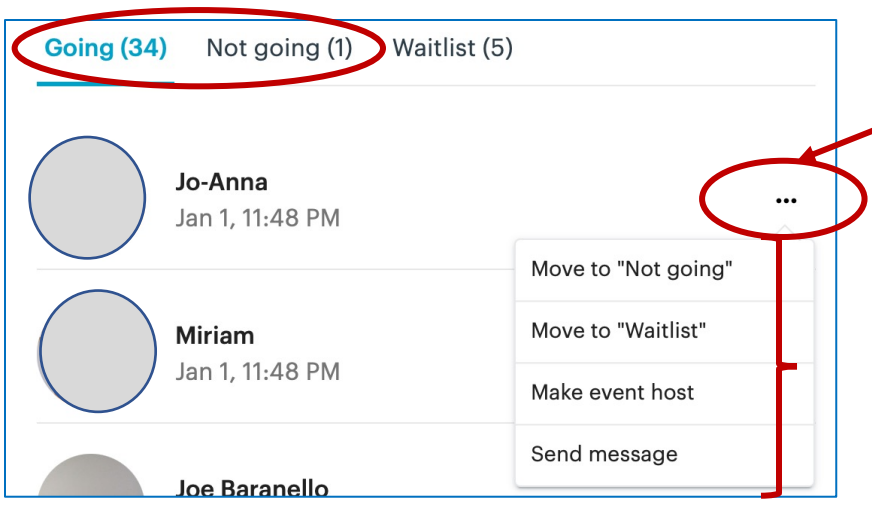

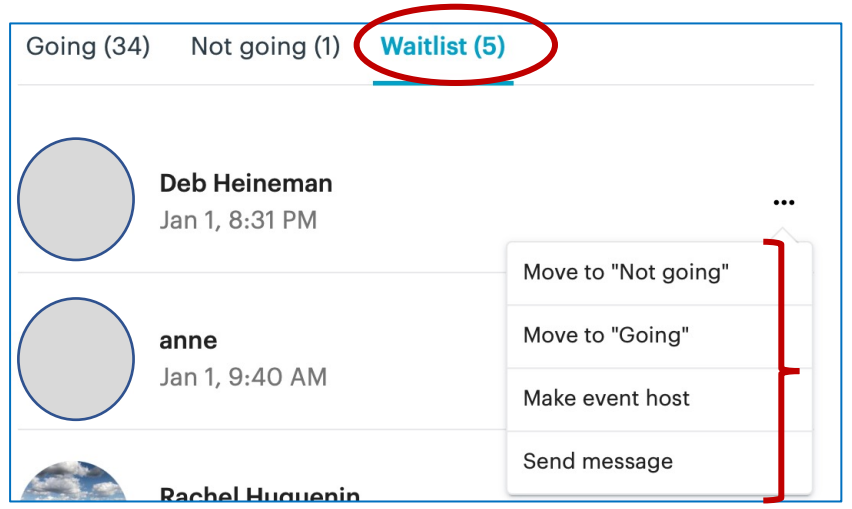

The ones that are "**Going**":

- 1. Move to "Not going" if people don't know how to cancel (under "Not going" you can move people to "Going")
- 2. Move to "Waitlist"
- 3. Make event host (please don't use)
- 4. Send message (which is private message on the Meetup chat tool)

The ones that are "**Waitlist**":

- 1. Move to "Not going"
- 2. Move to "Going"
- 3. Make event host (please don't use)
- 4. Send message (which is private message on the Meetup chat tool)

Once you did your walk, the walk will move to "Past Walks" under "Events". You can go to every single participant and update the following:

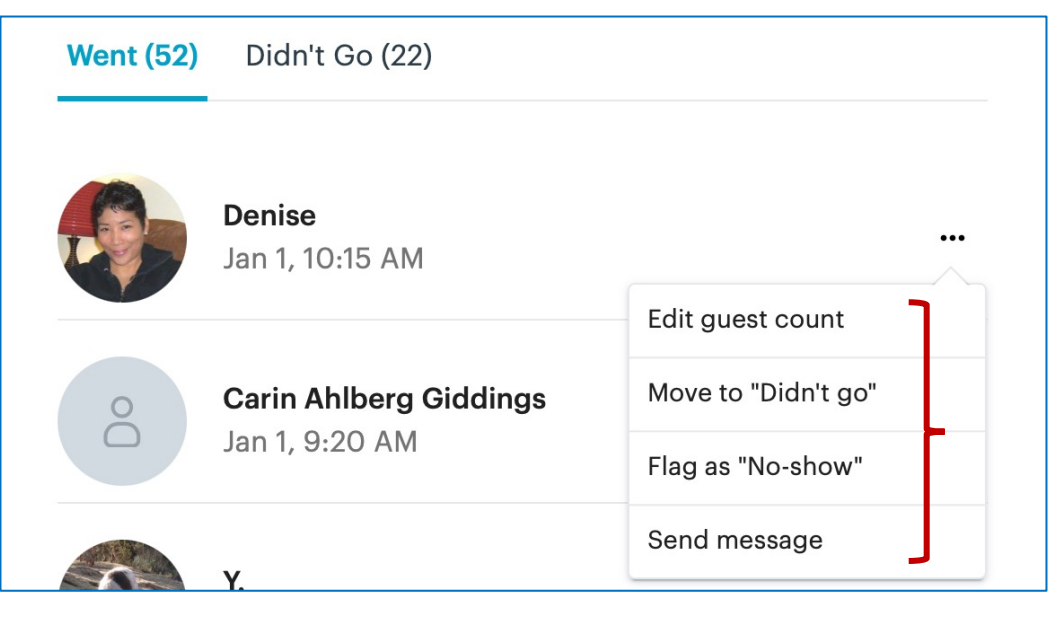

The ones that "**Went**":

- 1. Edit guest count (in case they brought a guest)
- 2. Move to "Didn't go"
- **3. Flag as "No-show",** which will be visible to us but not to anybody else. We can see for each person how reliable they are in showing up for walks.
- 4. Send message

Note: the "Waitlist" will no longer be visible once the walk is over.

#### **Meetup analytics:**

Meetup is keeping track of every participant and their participation in events. We can use this information for our own analytical purposes to get further insight into our members. Here the information that is being tracked by Meetup and available to us:

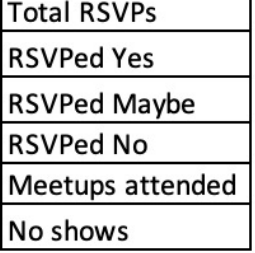